# **Boletim Técnico**

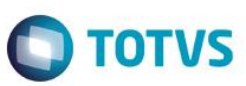

# **Gravação da data de venda para garantia do veículo.**

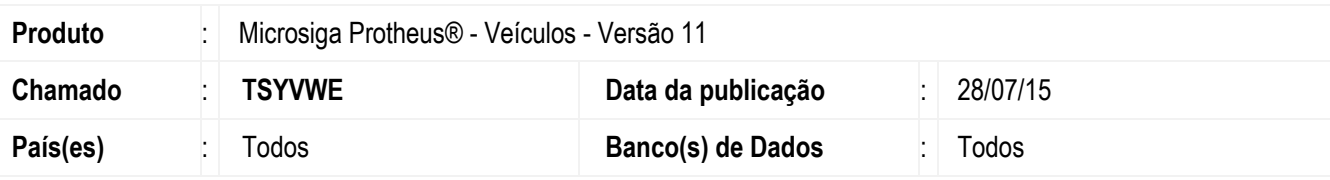

#### **Importante**

Esta melhoria depende de execução do *update* de base *UPDVEIFO*, conforme **Procedimentos para Implementação**.

Implementada melhoria no módulo **Veículos (SIGAVEI)** com a criação dos campos **Dt.1a.Venda (VV1\_DATVEN)** e **Dt.Ult.Venda (VV1\_DTUVEN)** na pasta **Identificação do Veículo** da rotina **Veículos Modelo 2(VEIXA010)**.

Nestes campos são armazenadas as datas da primeira venda do veículo e a última venda do veículo, baseado em todas as movimentações do sistema. Ou seja, na primeira vez que houver uma venda do veículo cadastrado, feita através das rotinas de venda **(Atendimento Modelo 2 – VEIXA018 ou Faturamento Direto – VEIXA030)**, esta data é gravada com o valor da database do sistema, e serve de base para a garantia de venda do veículo.

# **Procedimento para Implementação**

O sistema é atualizado logo após a aplicação do pacote de atualizações (*Patch*) deste chamado.

### **Importante**

Antes de executar o compatibilizador **UPDVEIFO** é imprescindível:

- a) Realizar o *backup* da base de dados do produto que será executado o compatibilizador (**PROTHEUS11\_DATA\DATA**) e dos dicionários de dados SXs (**PROTHEUS11\_DATA\SYSTEM**).
- b) Os diretórios acima mencionados correspondem à **instalação padrão** do Protheus, portanto, devem ser alterados conforme o produto instalado na empresa.
- c) Essa rotina deve ser executada em **modo exclusivo**, ou seja, nenhum usuário deve estar utilizando o sistema.
- d) Se os dicionários de dados possuírem índices personalizados (criados pelo usuário), antes de executar o compatibilizador, certifique-se de que estão identificados pelo *nickname*. Caso o compatibilizador necessite criar índices, irá adicioná-los a partir da ordem original instalada pelo Protheus, o que poderá sobrescrever índices personalizados, caso não estejam identificados pelo *nickname*.
- e) O compatibilizador deve ser executado com a **Integridade Referencial desativada\***.

 $\ddot{\circ}$ 

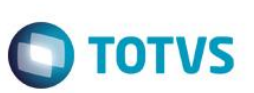

### **Atenção**

**O procedimento a seguir deve ser realizado por um profissional qualificado como Administrador de Banco de Dados (DBA) ou equivalente!** 

#### **A ativação indevida da Integridade Referencial pode alterar drasticamente o relacionamento entre tabelas no banco de dados. Portanto, antes de utilizá-la, observe atentamente os procedimentos a seguir:**

- i. No **Configurador (SIGACFG)**, veja **se a empresa utiliza** Integridade Referencial, selecionando a opção **Integridade/Verificação (APCFG60A)**.
- ii. Se **não há** Integridade Referencial **ativa**, são relacionadas em uma nova janela todas as empresas e filiais cadastradas para o sistema e nenhuma delas estará selecionada. Neste caso, **E SOMENTE NESTE, não é necessário** qualquer outro procedimento de **ativação ou desativação** de integridade, basta finalizar a verificação e aplicar normalmente o compatibilizador, conforme instruções.
- iii. **Se há** Integridade Referencial **ativa** em **todas as empresas e filiais**, é exibida uma mensagem na janela **Verificação de relacionamento entre tabelas**. Confirme a mensagem para que a verificação seja concluída, **ou**;
- iv. **Se há** Integridade Referencial **ativa** em **uma ou mais empresas**, que não na sua totalidade, são relacionadas em uma nova janela todas as empresas e filiais cadastradas para o sistema e, somente, a(s) que possui(em) integridade está(arão) selecionada(s). Anote qual(is) empresa(s) e/ou filial(is) possui(em) a integridade ativada e reserve esta anotação para posterior consulta na reativação (ou ainda, contate nosso Help Desk Framework para informações quanto a um arquivo que contém essa informação).
- v. Nestes casos descritos nos itens **"iii"** ou **"iv", E SOMENTE NESTES CASOS**, é necessário **desativar** tal integridade, selecionando a opção **Integridade/ Desativar (APCFG60D)**.
- vi. Quando desativada a Integridade Referencial, execute o compatibilizador, conforme instruções.
- vii. Aplicado o compatibilizador, a Integridade Referencial deve ser reativada, **SE E SOMENTE SE tiver sido desativada**, através da opção **Integridade/Ativar (APCFG60)**. Para isso, tenha em mãos as informações da(s) empresa(s) e/ou filial(is) que possuía(m) ativação da integridade, selecione-a(s) novamente e confirme a ativação.

## **Contate o Help Desk Framework EM CASO DE DÚVIDAS!**

- 1. Em **ByYou Smart Client**, digite **U\_UPDVEIFO** no campo **Programa Inicial**.
- 2. Clique em **OK** para continuar.
- 3. Após a confirmação é exibida uma tela para a seleção da empresa em que o dicionário de dados será modificado.
- 4. Ao confirmar é exibida uma mensagem de advertência sobre o *backup* e a necessidade de sua execução em **modo exclusivo**.
- 5. Clique em **Processar** para iniciar o processamento. O primeiro passo da execução é a preparação dos arquivos. É apresentada uma mensagem explicativa na tela.

# **Boletim Técnico**

6. Em seguida, é exibida a janela **Atualização concluída** com o histórico (*log*) de todas as atualizações processadas. Nesse *log* de atualização são apresentados somente os campos atualizados pelo programa. O compatibilizador cria os campos que ainda não existem no dicionário de dados.

**O** TOTVS

- 7. Clique em **Gravar** para salvar o histórico (*log*) apresentado.
- 8. Clique em **OK** para encerrar o processamento.

# **Atualizações do compatibilizador**

- 1. Criação de **Campos** no arquivo **SX3 – Campos:**
	- Tabela **VV1 - Cadastro de Veículos**:

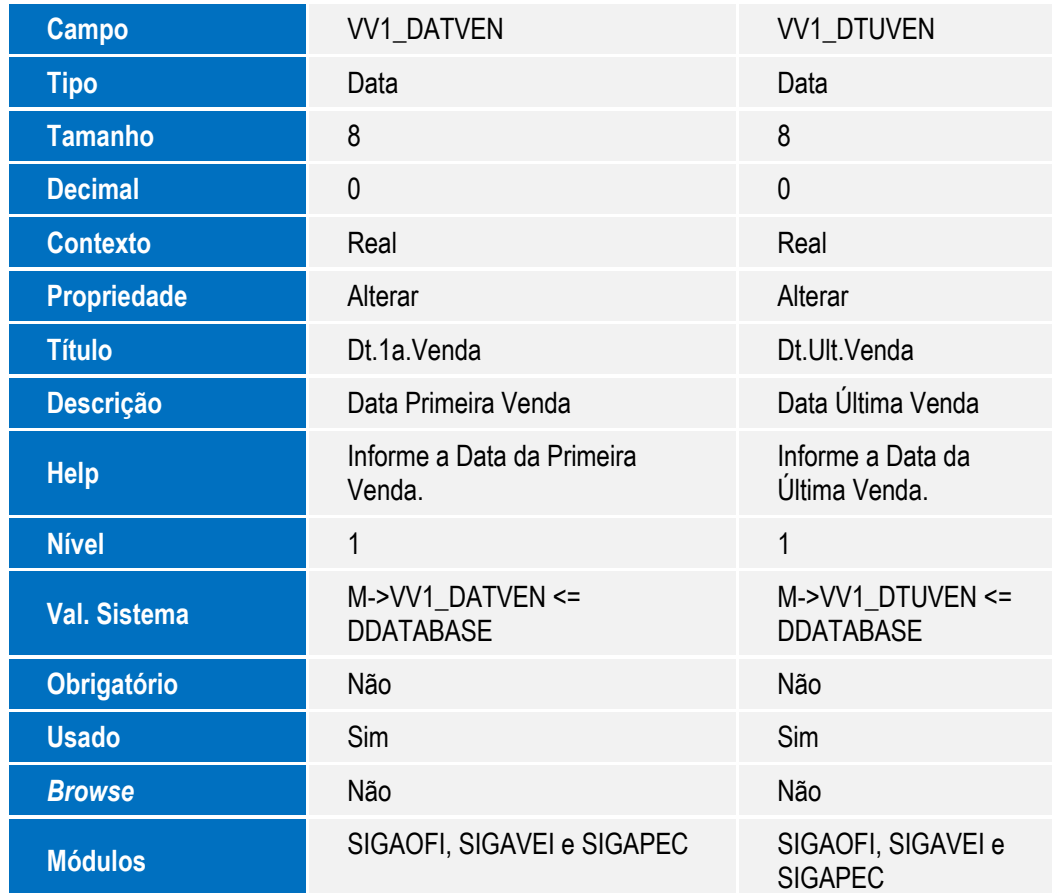

### **Importante**

O tamanho dos campos que possuem grupo podem variar conforme ambiente em uso.

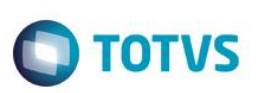

# **Procedimento para Utilização**

- 1. No **Veículos (SIGAVEI)**, acesse **Atualizações\Cad Veículos\Veículos Modelo 2(VEIXA010)**.
- 2. No *browse* estão listados todos os veículos já cadastrados no sistema. Nesta rotina é possível **Incluir**, **Alterar**, **Excluir**, **Visualizar**, **Replicar** e acessar o **Banco de conhecimento**. Selecione a opção **Incluir.**

No cadastro, as informações estão organizadas em quatro pastas distintas. São elas: **Identificação do Veículo**, **Dados Operacionais**, **Dados Técnicos** e **Outros**, conforme segue:

- Na pasta **Identificação do Veículo**, observe os novos campos:
	- **Dt. 1ª.Venda (VV1\_DATVEN)**: Neste campo é armazenado a data da primeira venda do veículo, baseado em todas as movimentações do sistema. Ou seja, na primeira vez que houver uma venda do veículo cadastrado, feita através das rotinas de venda **(Atendimento Modelo 2 – VEIXA018 ou Faturamento Direto – VEIXA030)**, esta data é gravada com o valor da database do sistema. Ela serve de base para a garantia de venda do veículo.
	- **Dt. Ult. Venda (VV1\_DTUVEN)**: Neste campo é armazenado a data da última venda do veículo, baseado em todas as movimentações do sistema. Ou seja, sempre que houver uma venda do veículo cadastrado, feita através das rotinas de venda **(Atendimento Modelo 2 – VEIXA018 ou Faturamento Direto – VEIXA030)**, esta data é gravada com o valor da database do sistema.

# **Informações Técnicas**

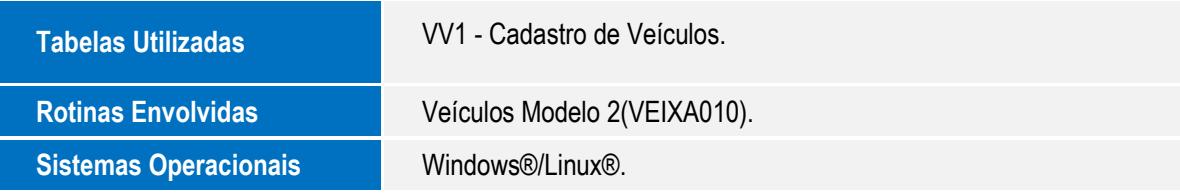